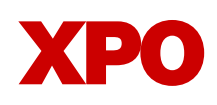

# **Piece-level tracking**

# Understand proper labeling

## **How To Print Parent and Child Labels Using the Online Bill of Lading (BOL)**

#### **To print labels after creating a new BOL:**

- **1.** Navigate to the Print Center.
- **2.** Select the BOL you are working with.
- Select **View/Print Shipping Label**. **3.**
- **4.** Enter the number of Handling Units.

**Note:** These are the items of freight that will be moved by our employees. A unit is a skid, a pallet of wrapped items, a drum, etc.

**5.** Enter the number of **Copies** you need. Print at least 2 copies for each handling unit. Default is **One Label per Page**.

**Note:** There are additional options for printing, but One Label per Page is recommended.

Confirm your selections and select **6. Continue.**

### **Print Center**

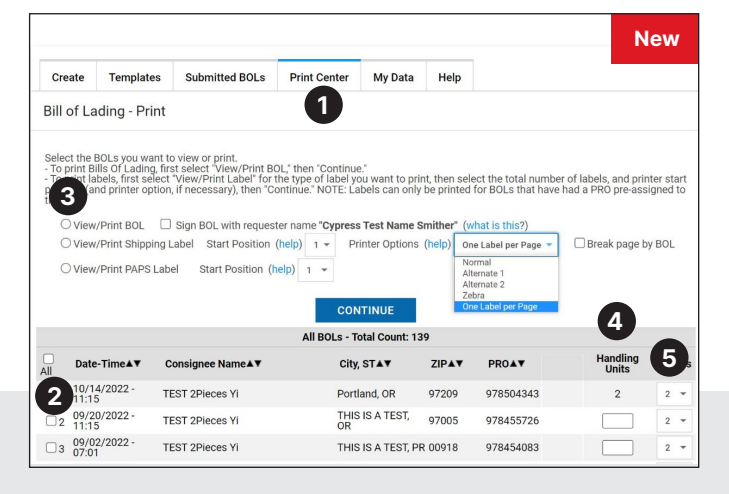

#### **How To Affix the Labels to the Freight and your BOL**

- **1.** The 9-digit Parent PRO will be assigned to the BOL.
- Labels will be generated that include the 9-digit **2.** Parent PRO and a 10-digit Child PRO for each handling unit.
- **3.** For each handling unit (skids, drum, etc.), affix a child PRO label to 2 sides of the unit; making sure to use the same child PRO label on both sides.

**Note:** The child PRO label will indicate **Piece # / # total.** As an example: **Piece 1 of 2.**

#### **Regular print**

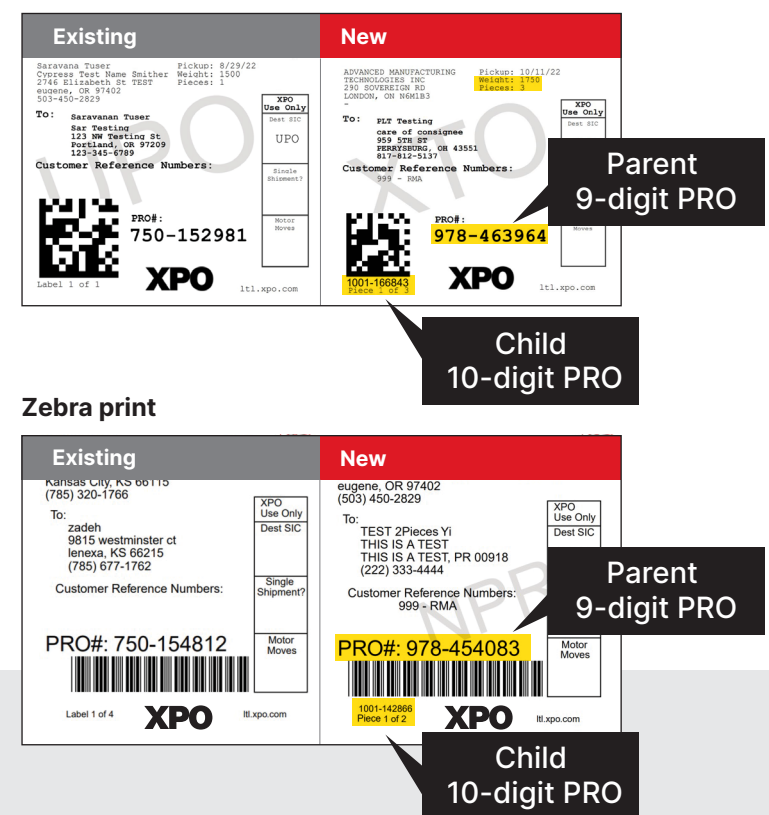